# **Benq** DC S30 Digital Camera User's Manual

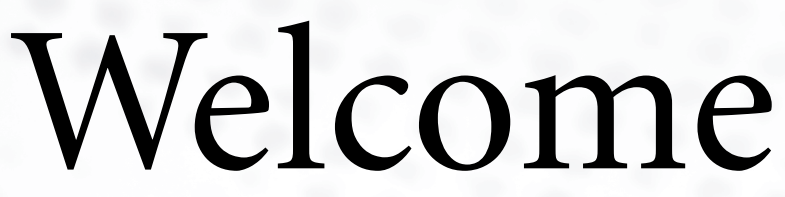

# Copyright

Copyright 2003 by BENQ Corporation. All rights reserved. No part of this publication may be reproduced, transmitted, transcribed, stored in a retrieval system or translated into any language or computer language, in any form or by any means, electronic, mechanical, magnetic, optical, chemical, manual or otherwise, without the prior written permission of this company.

# **iiDisclaimer**

BENQ Corporation makes no representations or warranties, either expressed or implied, with respect to the contents hereof and specifically disclaims any warranties, merchantability or fitness for any particular purpose. Further, BENQ Corporation reserves the right to revise this publication and to make changes from time to time in the contents hereof without obligation of this company to notify any person of such revision or changes.

\*Windows, Internet Explorer and Outlook Express are trademarks of Microsoft Corporation. Others are copyrights of their respective companies or organizations.

# **The Taking care of your camera**

- Do not use your camera in the following environmental range: temperature below 0°C or above 40°C.
- Do not use or store your camera in the environments listed below:
	- Direct sunlight
	- High humidity and dusty places
	- Next to the air conditioner, electric heater or other heat sources
	- In a closed car that is directly under the sun
	- Unstable locations
- If your camera becomes wet, wipe it with dry cloth as soon as possible.
- Salt or seawater may cause severe camera damage.
- Do not use organic solvents, such as alcohol, etc., to clean your camera.
- If the lens or viewfinder is dirty, use a lens brush or soft cloth to clean the lens. Do not touch the lens with your fingers.
- To prevent electrical shock, do not attempt to disassemble or repair your camera by yourself.
- Water may cause a fire or electric shock. Therefore, store your camera in a dry place.
- Do not use your camera outdoors when it is raining or snowing.
- Do not use your camera in or near water.
- If a foreign substance or water gets in your camera, please turn the power off immediately and disconnect the batteries and the transformer. Remove the foreign substance or water, and send it to the maintenance center.
- Transfer the data to the computer as soon as possible to avoid losing your image data.

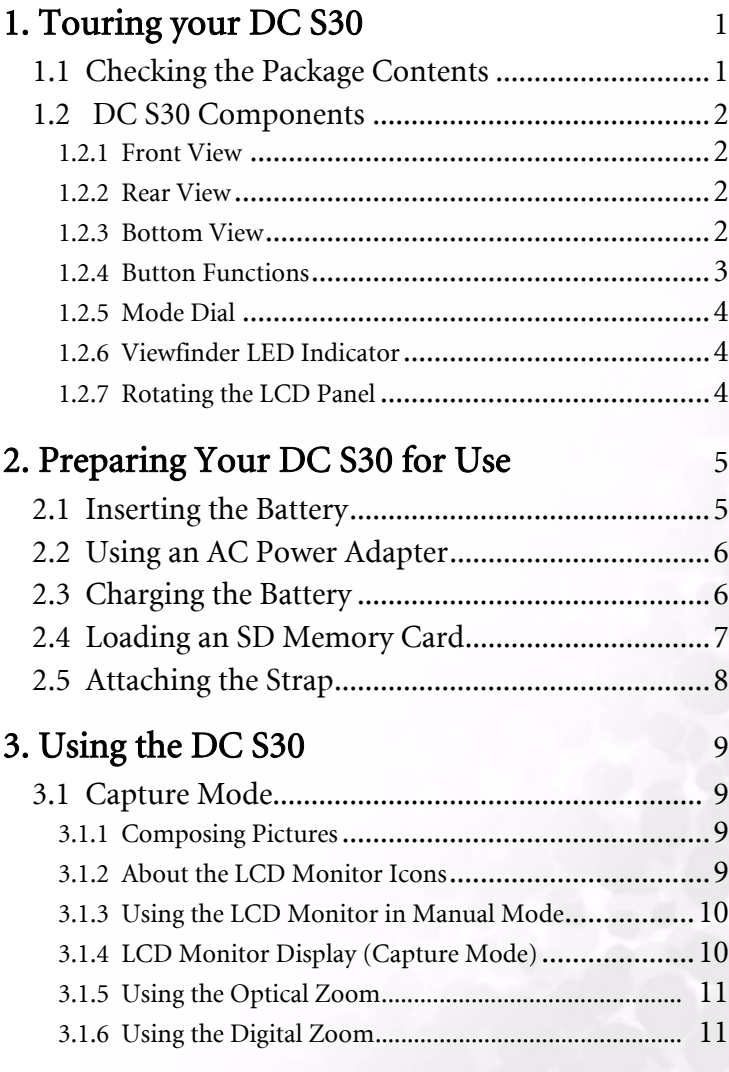

Table of Contents I

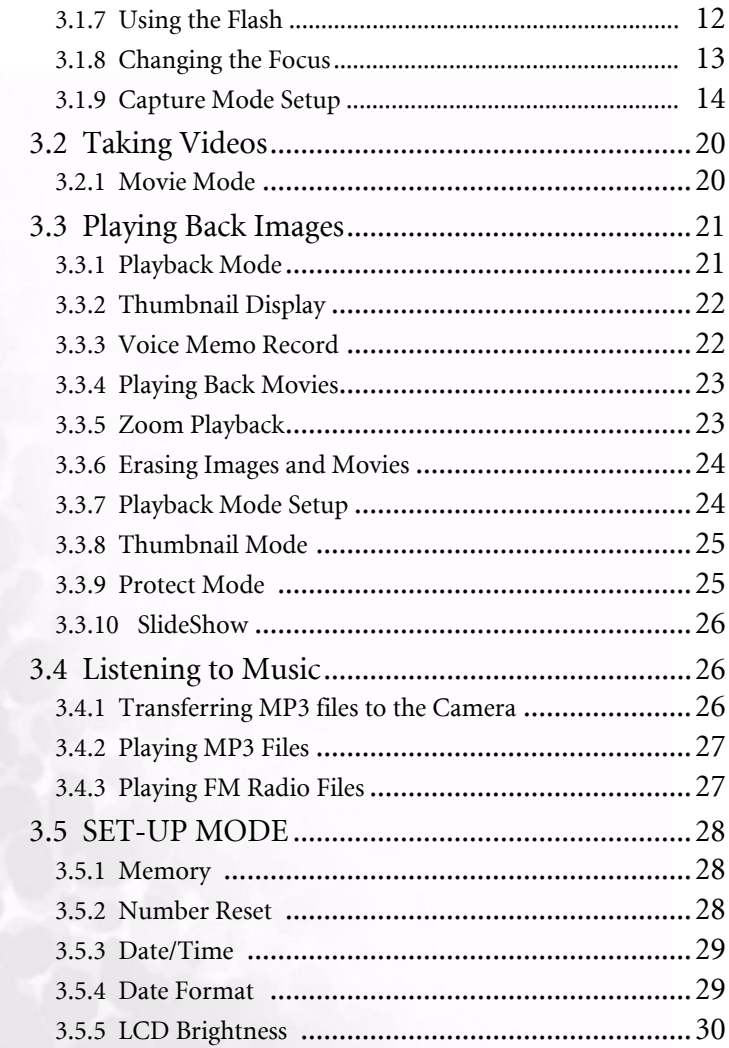

### II Table of Contents

Download from Www.Somanuals.com. All Manuals Search And Download.

English

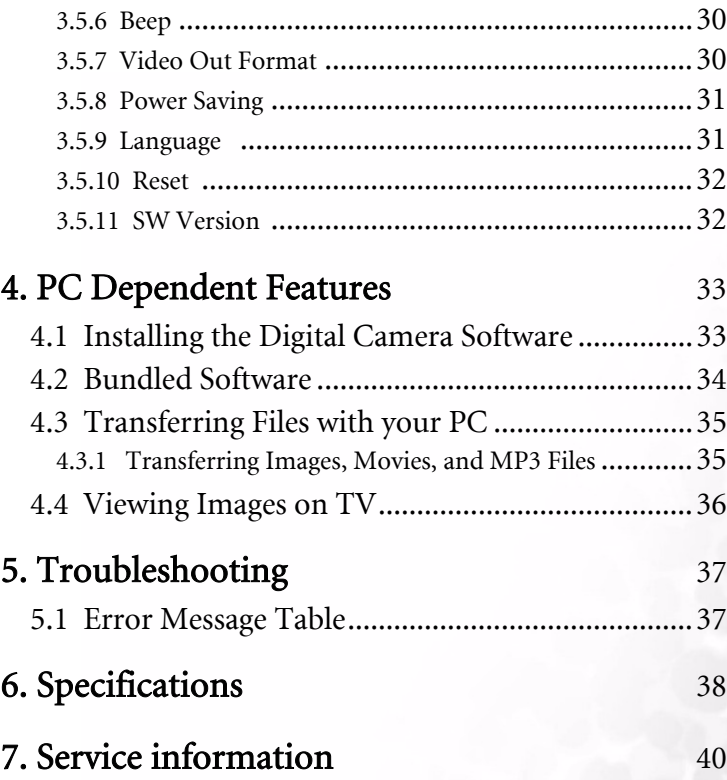

English

Table of Contents III

### IV Table of Contents

# English

### <span id="page-6-0"></span>**1 TOURING YOUR DC S30**

### <span id="page-6-1"></span>**1.1 Checking the Package Contents**

The package includes the following items:

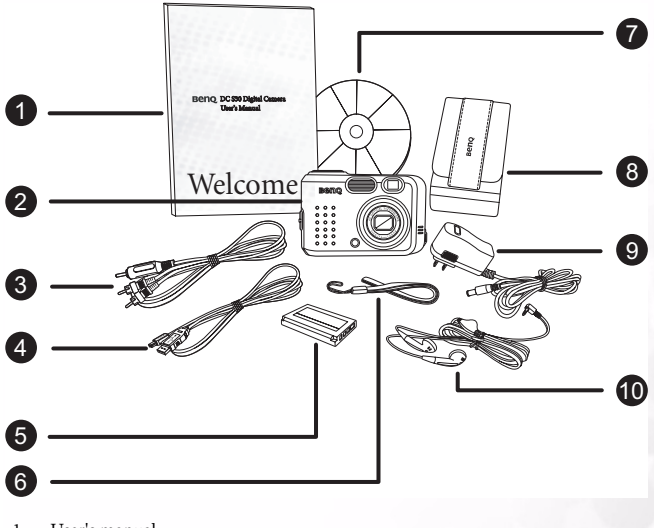

- 1. User's manual<br>2. DC S30 digital
- DC S30 digital camera
- 3. AV cable
- 4. USB cable
- 5. Lithium-ion battery (rechargeable)
- 6. Hand strap
- 7. DC S30 software CD-ROM
- 8. Camera pouch
- 9. AC power adapter
- 10. Earphones

If anything is missing or appears damaged, contact your dealer. Save the packaging in the event you need to ship your camera for service.

Touring your DC S30 1

#### <span id="page-7-0"></span>**1.2 DC S30 Components**

#### <span id="page-7-1"></span>**1.2.1 Front View**

- 1. Speaker
- 2. Shutter button
- 3. Built-in flash
- 4. Optical viewfinder
- 5. Lens/lens cover
- 6. Self-timer/AF assist lamp
- 7. Microphone
- 8. Earphone and A/V OUT terminal
- 9. USB port
- 10. DC IN 5V terminal

#### <span id="page-7-2"></span>**1.2.2 Rear View**

- 1. Shutter button
- 2. Flash/right navigation button
- 3. Zoom/volume adjust/menu up & down navigation button
- 4. Macro/left navigation button
- 5. Viewfinder LED
- 6. Viewfinder
- 7. LCD panel
- 8. Quick View/delete button<br>9. Menu/cancel
- 9. Menu/cancel
- 10. LCD/SET
- 11. Mode dial
- 12. Strap attachment

#### <span id="page-7-3"></span>**1.2.3 Bottom View**

- 1. Tripod socket
- 2. Battery cover open detector Note: Do not touch this detector.
- 3. Lithium ion battery compartment
- 4. SD memory card slot

#### .<br>2 .<br>З 4 5 6 7 8 .<br>9 1 10

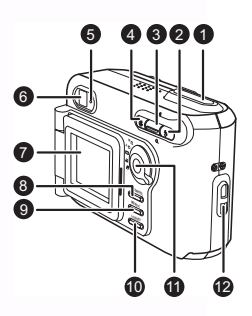

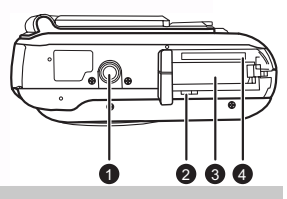

#### Notes

- The LCD on the digital camera is manufactured with sophisticated technology. However, the display may have some light spots or show unusual colors. This is normal and does not indicate display malfunction, and will not affect the pictures you take with the camera.
- The AF assist lamp is used to illuminate the focus subject in low light situations where other camera's autofocus will likely have failed.

### 2 Touring your DC S30

#### <span id="page-8-0"></span>**1.2.4 Button Functions**

- 1. Macro
	- Recording/Video Mode press this button to enable Macro mode.
	- Playback Mode press to select previous file.
	- Menu Mode press to move left in the menus.
	- MP3 Mode press to skip to the previous track.
	- FM Radio Mode press to scan for a previous channel.
- 2. Zoom
	- Recording/Playback/Video Mode press up to zoom in; press down to zoom out.
	- MP3/FM Radio Mode press up to increase the volume; press down to decrease it.
	- Thumbnail Mode press up or down to navigate thumbnail images.
	- Menu Mode press up or down to change values.
- 3. Flash
	- Manual Record Mode press button to cycle through Flash modes.
	- Playback Mode press to select next file.
	- MP3 Mode press to skip to the next track.
	- FM Radio Mode press to scan for the next channel.
	- Menu Mode press to move right in the menus.
- 4. Mode Dial (refer to next page)<br>5. O-View/Delete
- 5. Q-View/Delete
	- Recording Mode press to view the last image that was taken.
	- Playback Mode press to delete current image or movie.
	- MP3 Mode press for less than two seconds to switch between playback modes (repeat all, repeat one, standard play). Press for more than two seconds to lock camera buttons; only the power button functions in this mode.
	- FM Mode press for two seconds to lock buttons; only the power button functions in this mode. Press for less than two seconds to switch the audio output between the earphone and speaker.
- 6. Menu/Cancel
	- Recording/Playback/Video Modes opens the menus.
	- Menu Mode cancels an operation or exits menu mode.
- 7. LCD/SET
	- Recording/Video Mode press to switch between display modes: OSD (on-screendisplay) full display, OSD display OFF, and LCD OFF.
	- Playback Mode press to switch between playback modes: standard image, image only, and thumbnail mode.
	- Menu Mode press to confirm action.
	- MP3 Mode press to toggle between play and pause modes.
	- FM Radio Mode press for less than two seconds to switch FM radio stations. Press for more than two seconds to save the current station to a channel; select the channel to tune to the station.

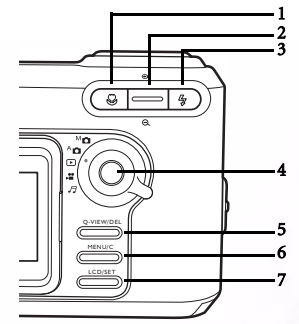

### Touring your DC S30 3

#### <span id="page-9-0"></span>**1.2.5 Mode Dial**

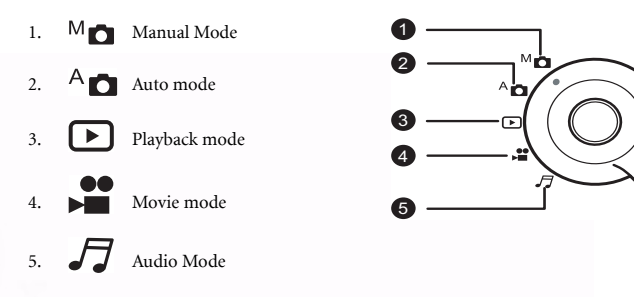

#### <span id="page-9-1"></span>**1.2.6 Viewfinder LED Indicator**

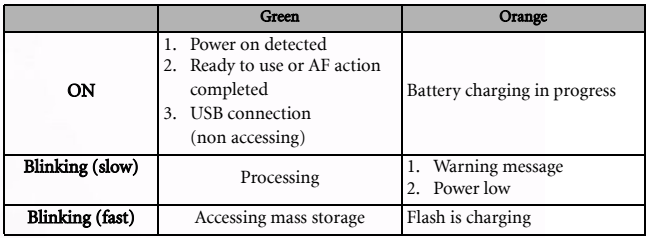

#### <span id="page-9-2"></span>**1.2.7 Rotating the LCD Panel**

The LCD panel can be rotated 180 degrees as shown, enabling you to take pictures of yourself.

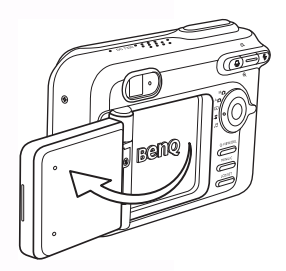

### 4 Touring your DC S30

### <span id="page-10-0"></span>**2 PREPARING YOUR DC S30 FOR USE**

The Lithium Ion battery enables you to capture images and video clips, and listen to music or FM radio on the go. Use the AC adapter whenever possible to conserve battery power.

### <span id="page-10-1"></span>**2.1 Inserting the Battery**

- 1. Turn the camera off.
- 2. Slide the battery cover in the direction of the arrow  $(A)$  and open the battery cover  $(B)$ .
- 3. Push the battery latch in the direction of the arrow (C) and insert the battery in the correct orientation as shown (D) with the notches facing up.
- 4. Close the battery/SD Memory Card cover (E).

To remove the battery: Open the battery cover and then push the battery latch. The battery pops out slightly; pull the battery out.

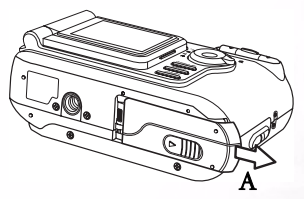

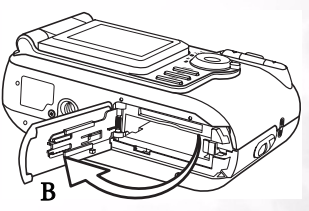

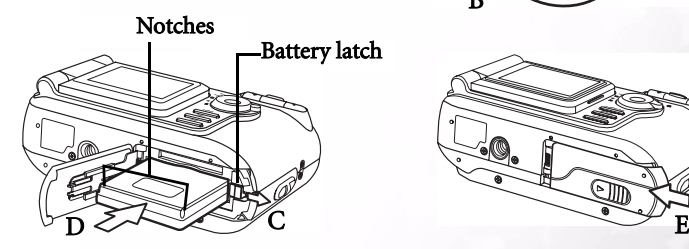

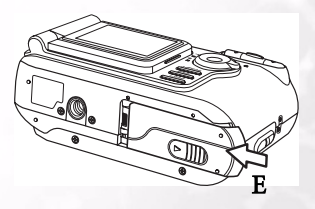

#### Notes

- Use only the specified battery type (Lithium Ion).
- If you are not going to use the battery for an extended period of time, remove it from the camera to prevent leakage or corrosion.
- Avoid using battery in extremely cold environments as low temperatures can shorten the battery life and reduce camera performance.

### Preparing Your DC S30 for Use 5

### <span id="page-11-0"></span>**2.2 Using an AC Power Adapter**

- 1. Make sure the camera power is off.
- 2. Connect one end of the AC power adapter to the DC IN 5V terminal  $(A)$ .
- 3. Connect the other end of the AC power adapter to a power outlet  $(B)$ .

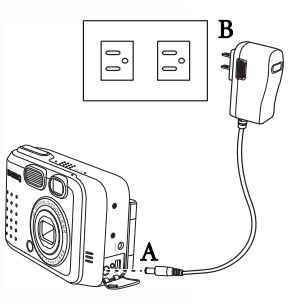

#### Notes

- Use only the AC power adapter specified for the camera. Damage caused by the use of an incorrect adapter is not covered under the warranty.
- Use an AC power adapter while transferring images to your computer in order to prevent data loss from unexpected automatic power off of the camera.

### <span id="page-11-1"></span>**2.3 Charging the Battery**

- 1. Insert the battery as described in [2.1"Inserting the Battery" on page 5.](#page-10-1)
- 2. Connect the AC power adapter as described in the previous section, or connect the USB cable to your camera and a USB enabled device such as a notebook or PC.

The following describes the LED indicators:

- **•** Orange LED: charging starts
- **•** LED Off: charging is complete

#### Notes

- Use only the AC power adapter specified for the camera. Damage caused by the use of an incorrect adapter is not covered under the warranty.
- When using the USB cable to charge the camera, turn the camera off for better charging performance.
- Avoid exposing the camera to hot temperatures. Use it at room temperature for best results.

### 6 Preparing Your DC S30 for Use

### <span id="page-12-0"></span>**2.4 Loading an SD Memory Card**

All images and video clips taken by the camera can be stored in an SD (Secure Digital) Memory Card as well as the camera's internal memory. Even if the camera's power is OFF, the images saved in the SD Memory Card are not erased.

- 1. Make sure the camera is off.
- 2. Slide the battery/SD Memory Card cover in the direction of the arrow on the cover.
- 3. Insert an SD Memory Card:
	- **•** The front side of the memory card (printed arrow) should face towards the front side of the camera.
	- **•** If the card cannot be inserted, check the orientation.
- 4. Close the battery/SD Memory Card cover.

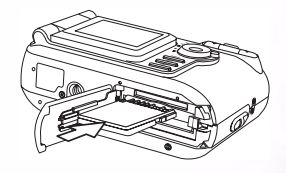

**LOCK**

Write-protect tab

To remove the SD Memory Card, make sure the camera is off. Open the battery/SD Memory Card card cover. Press lightly on the edge of the memory card and it will eject.

> Press the tab in the ection of the arrow e card to write rt the SD Mem $\,$ Card.

#### Notes

**•** To prevent valuable data from being accidentally erased from an SD Memory Card, slide the write-protect tab (on the side of the SD Memory Card) to "LOCK"

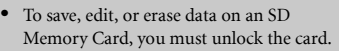

**•** Format your SD Memory Card before use. Refer to [3.5.1"Memory" on page 28](#page-33-3).

### Preparing Your DC S30 for Use 7

### <span id="page-13-0"></span>**2.5 Attaching the Strap**

To prevent accidentally dropping the camera when using your camera, always use the strap.

- 1. Thread the small loop of the hand strap through the strap eyelet on the camera (A).
- 2. Pull the large loop through the small loop until the strap is firmly secured (B).

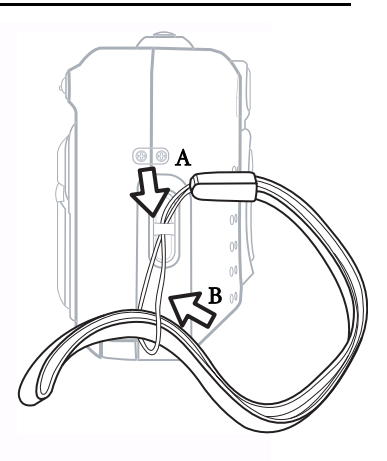

### 8 Preparing Your DC S30 for Use

### <span id="page-14-0"></span>**3 USING THE DC S30**

This chapter describes the camera operating modes, and explains how to take pictures, make movies, and listen to audio such as MP3 files or FM radio.

## <span id="page-14-1"></span>**3.1 Capture Mode**  $A \cap M$

Auto capture mode enables you to take pictures and allow the camera to set camera functions such as the white balance and focus automatically. Manual mode enables you to make more precise settings to accommodate different shooting conditions.

#### <span id="page-14-2"></span>**3.1.1 Composing Pictures**

Your camera provides three capture mode options: single image capturing, continuous image capturing, and self-timer capturing. It is equipped with both an optical viewfinder and a 1.5 inch full color LTPS LCD monitor to compose images. Taking images using the optical viewfinder conserves battery power. Using the LCD monitor helps you accurately compose pictures and examine all details. However, the LCD consumes more battery power.

- 1. Turn the camera on by pressing the POWER button.
- 2. Set the mode dial to Auto  $A \cap \{$ or Manual mode  $M \cap \{$ .
- 3. Compose your shot in the viewfinder.
- 4. Press the shutter button down halfway to enable the autofocus to get a clear image, and then press it down fully to capture the image.

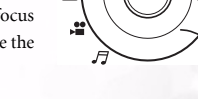

 $A$ n ⊡

#### <span id="page-14-3"></span>**3.1.2 About the LCD Monitor Icons**

The following icons are displayed in the LCD screen when Auto mode  $A_{\Box}$  is selected.

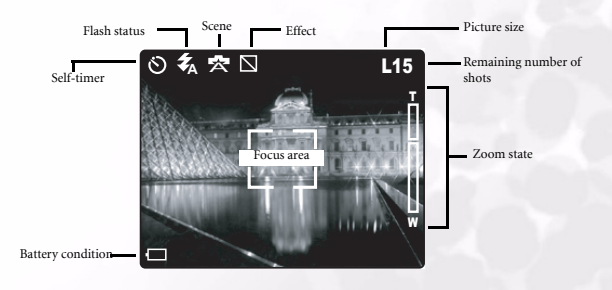

Using the DC S30 9

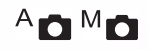

#### <span id="page-15-0"></span>**3.1.3 Using the LCD Monitor in Manual Mode**

The following additional icons are displayed in the LCD screen when Manual mode  $M_{\blacksquare}$  is selected.

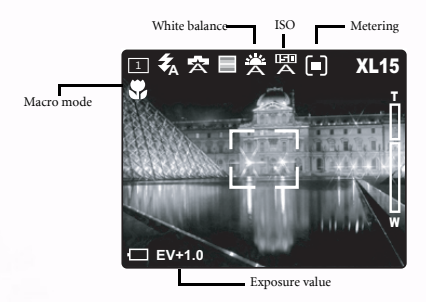

#### <span id="page-15-1"></span>**3.1.4 LCD Monitor Display (Capture Mode)**

Press the LCD/SET button to select the display format. In "Still Image" or "Movie" mode, preview image with full OSD is displayed.

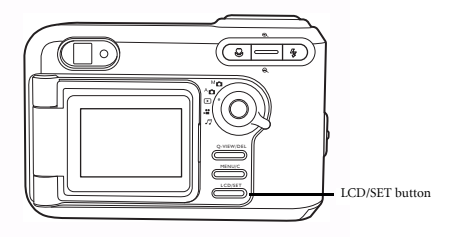

The following illustration shows the LCD monitor display sequence.

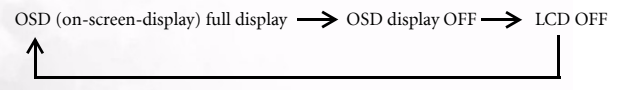

#### **Notes**

- The image in the LCD monitor darkens in strong sunlight or bright light. This is not a malfunction.
- Using the LCD monitor for an extended period of time uses battery power and therefore decreases the number of images you can take. To conserve battery power, it is recommended to turn the LCD monitor off and use the viewfinder instead.

### 10 Using the DC S30

#### <span id="page-16-0"></span>**3.1.5 Using the Optical Zoom**

The lens moves during zoom photography. Zoom photography allows you to take telephoto and wide-angle shots. The subject appears closer by pressing the  $\bigoplus$  button and appears farther away by pressing the  $\Theta$  button.

- 1. Set the mode dial to Manual mode  $M_{\bullet}$ , Auto mode Arm, or Movie mode .<sup>00</sup>.
- 2. Power on the camera.
- 3. Compose the picture in the LCD screen by pressing zoom in or zoom out.
	- Pressing the zoom button up  $\bigoplus$  zooms in on the subject, and enlarges the subject in the LCD monitor.
	- Pressing the zoom button down **Q** provides a wider angle picture.The lens position moves according to the zoom button setting.
- 4. Press the shutter button down halfway to enable the autofocus to get a clear image, and then press it down fully to capture the image.

#### <span id="page-16-1"></span>**3.1.6 Using the Digital Zoom**

By using the digital zoom, images can be enlarged so that the subject appears closer. However, the more the image is enlarged, the grainer the image will become. The digital zoom function is only available when you set the LCD monitor and the digital zoom to ON. To capture a digitally zoomed image, perform the following steps:

- 1. Set the mode dial to Manual mode  $M_{\bullet}$ , Auto mode  $A_{\text{m}}$ , or Movie mode  $\mathbf{L}$ .
- 2. Power on the camera.
- 3. Compose the picture in the LCD screen.
- 4. Press the zoom button up  $\bigoplus$  to zoom in on the subject. When maximum optical zoom is reached, continue pressing the zoom in button to activate the digital zoom. The zoom bar indicates the current digital zoom level.

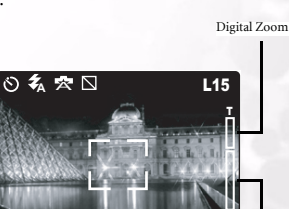

Zoom button

 $\overline{\Omega}$ 

Optical Zoom

W

#### **Notes**

- The camera has a 1.0X to 3.0X optical zoom and 1.0X to 4.0X digital zoom function.
- The digital zoom function is unavailable when you turn the LCD off.

Using the DC S30 11

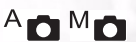

 $A \cap M$ n

#### <span id="page-17-0"></span>**3.1.7 Using the Flash**

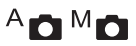

The flash is designed to function automatically when lighting conditions warrant the use of flash. You can take an image using a suitable Flash mode to your circumstances. If you change the Flash mode, the camera will retain that setting even if the camera is turned off.

- 1. Set the mode dial to Manual mode  $M_{\bullet}$  or Auto mode  $A_{\bullet}$ .
- 2. Power on the camera.
- 3. Press the  $\blacktriangleright$  button repeatedly to toggle the Flash modes. Available Flash modes are displayed in the following order:

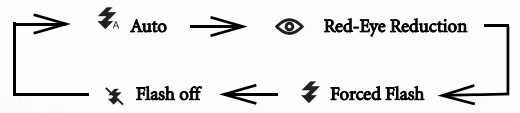

4. Press the shutter button down halfway to enable the autofocus to get a clear image, and then press it down fully to capture the image.

#### Note

After the flash fires, it takes approximately 5 to 10 seconds to be ready for the next shot.

The camera has four Flash modes: Auto, Red-Eye Reduction, Forced Flash, and Flash Off. The table below helps you to choose the appropriate Flash mode:

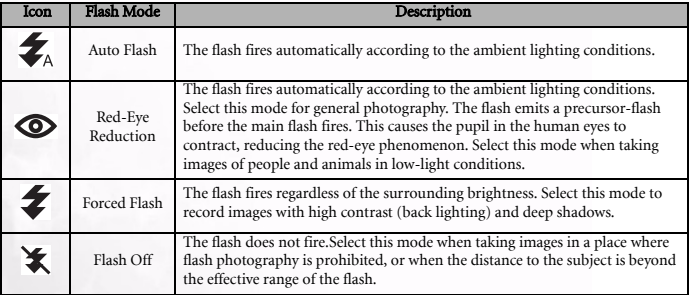

#### Note

- In **Portrait mode, the flash setting is fixed to Red-Eye Reduction mode automatically.**
- In  $\sum_{n=1}^{\infty}$  Sports mode, the flash setting is fixed to  $\blacktriangleright$ .
- In  $\star$  Night scene mode, the flash setting is fixed to  $\star$ .

### 12 Using the DC S30

 $A \cap M$ 

#### <span id="page-18-0"></span>**3.1.8 Changing the Focus**

- 1. Set the mode dial to Manual mode  $M_{\bullet}$  or Auto mode A<sub>m</sub>.
- 2. Power on the camera.
- 3. Press the macro button  $\bullet$ .

When Macro mode is enabled, the icon is displayed on the LCD monitor.

**[No Icon]: Normal Auto Focus** (50 cm to infinity). Use for far away subjects and landscapes.

**Macro Auto Focus** (15 cm to 50 cm). This preset optimizes the camera for taking close up shots of objects at a distance of around 15 cm from the camera. Close-up photos taken with the Macro preset have betters results than close up photos taken under other presets.

□名交目美哭(■) XL15 Macro icon L, T W **EV+1.0**

Macro button

#### Notes

- When shooting a close-up in Macro mode, use the LCD monitor to compose your shot, avoiding the off-center parallax phenomenon.
- There is not a distinct point (subject range) at which Normal mode is favored over Macro mode; take an image in both optical modes and compare the results to decide which mode is optimal in any given situation.
- After a Macro shot is taken DO NOT FORGET to reset the lens to the normal position.

### Using the DC S30 13

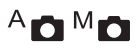

#### <span id="page-19-0"></span>**3.1.9 Capture Mode Setup**

This menu is for setting the basic setting to be used for photography in Manual  $^{\text{M}}\Box$  and Auto  $A \cap A$  capture modes. The Manual and Auto mode icons denote whether the setting is available for that mode or not.

#### 3.1.9.1 Navigating in the Capture Setting Menus

- 1. Set the mode dial to one of the available modes.
- 2. Press the **MENU/C** button. The menu screen is displayed.
- 3. Press the zoom in  $\bigoplus$  and zoom out  $\Theta$  buttons to go up and down in the menus.
- 4. Press the macro  $\bullet$  and flash  $\bullet$ buttons to select and set the mode setting.

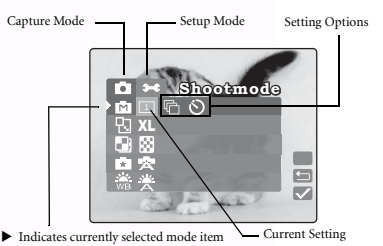

- 5. Press the zoom in  $\oplus$  or zoom out  $\ominus$  buttons to select another mode. Press the macro  $\bullet$ and flash  $\blacktriangleright$  buttons to select and set the mode setting as before.
- 6. Press **MENU/C** to exit the menus.

#### Note

When you select a setting for a mode, it is set—you don't need to perform any other action.

### 3.1.9.2 Capture Mode  $\overline{A}$   $\overline{A}$   $\overline{M}$  |

Sets the capture mode at which the image is to be recorded.

 **Single:** 1 shot mode (default) 1

**Continuous:** In this mode, photographs are taken continuously at a maximum speed of 0.5 second speed interval. The maximum number of photographs that can be taken continuously is 3 photographs.

Self-timer: enables you to set the timer to take a shot. When this mode is enabled, the picture will be taken 10 seconds after the shutter button is pressed.

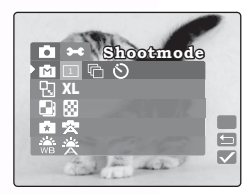

#### Notes

- Use self-timer mode when you want to be included in the shot.
- Use a tripod for best results.

### 14 Using the DC S30

### 3.1.9.3 Resolution  $\mathsf{A}_{\blacksquare}$

Set the desired image size.

**XL** Extra Large: 2848 x 2160 pixels (interpolated)

Large: 2048 x 1536 pixels (default)

M Medium: 1600 x 1200 pixels

**Small:** 1280 x 960 pixels S

#### **Notes**

- Larger image sizes use more memory.
- XL (2848 x 2160) cannot be used with continuous mode or digital zoom.

#### 3.1.9.4 Quality

Set the quality (compression ratio) sharpness at which the image is to be recorded.

**Fine:** 1/8 compression (still image) (default)

**Economy:** 1/16 compression (still image)

# 3.1.9.5 Scene<sup> $A$ </sup>

Enables you to load preset settings for different shooting conditions.

**A Auto:** Select this mode to enable the camera to **Auto:** Select this mode to enable the camera to make automatic adjustments. (default)

**Portrait:** Select this mode to make people stand out with the background out-of-focus. Flash setting is fixed to red-eye reduction mode automatically.

**Landscape:** Select this mode when taking pictures of landscape subjects. Flash photography is not possible.

 **Night Scene:** Select this mode to take photographs at night. Flash setting is fixed to Flash Off at a slower shutter speed.

### Using the DC S30 15

Download from Www.Somanuals.com. All Manuals Search And Download.

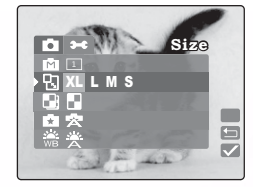

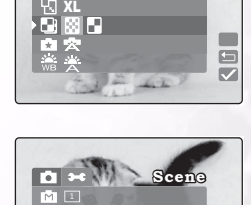

A XL

π

**Quality**

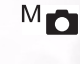

Ē

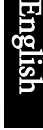

**Proport:** Select this mode to take photographs of fast-moving subjects.

**Back Light:** Select this mode when the subject has a strong light source behind it.

#### 3.1.9.6 White Balance

The camera determines the white balance by averaging the various kinds of light that actually enters the lens. You may set in advance the white balance when taking photographs under specific lighting conditions.

#### **Auto:** Auto white balance (default). Automatically adjusts the white balance. .<br>A

 **Daylight:** Adjusts the white balance for bright daylight conditions.

 **Cloudy:** Adjusts the white balance for cloudy, twilight, or shady conditions.

 **Tungsten:** Adjusts the white balance for subjects illuminated by tungsten light.

#### 3.1.9.7 Effect

Enables you to apply a tone or color to your images to create an artistic effect.

 **RGB:** Photographs using standard settings. (default)

**B&W:** Pictures include no colors except black, white and shades of gray. This is another easy way to add distinctiveness to your pictures.

 **Sepia:** Photographs to create a warmer print tone use sepia toning. The shadows remain black while the mid-tones of the image are adjusted towards brown and orange colors. This produces warm, old-fashioned artistic style photographs.

**Vivid:** Photographs to bring out sharper and more vibrant colors.

### 16 Using the DC S30

Download from Www.Somanuals.com. All Manuals Search And Download.

**WB** P. XL A п ē  $\overline{\mathbf{v}}$ 

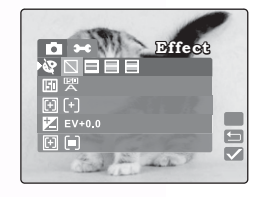

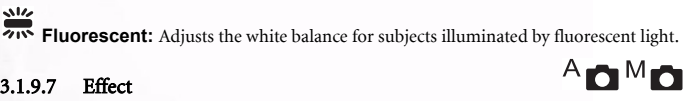

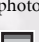

#### 3.1.9.8 ISO

Set the photographic sensitivity at which the image is to be recorded.

#### <u>IEEO</u>

 **Auto:** Automatically set between ISO 100 to ISO 400. (default)

**100 100:** Equivalent to color ISO100. Use for outdoor photography in bright sunlight. **100**

#### ानग

 **200:** High-sensitive photography equivalent to **200** color ISO200. Use for outdoor photography or brightly lit indoor photography.

#### ानच

 **400:** High-sensitive photography equivalent to color ISO400. Use for indoor **400** photography or other low-light environments.

#### 3.1.9.9 Focusing

Enables you to change the focus. Select the region of the subject seen in the LCD display that the digital camera focuses on by setting the Auto focus window position.

l+.  **Central:** In central auto focus window mode, the camera focuses on the center region of the framed shot. (default)

**ETH 5 Area:** In this mode, the camera displays five focus points. To use this mode, press the shutter button halfway. The five focus areas appear as shown. The green square indicates the recommended focus.

### Using the DC S30 17

Download from Www.Somanuals.com. All Manuals Search And Download.

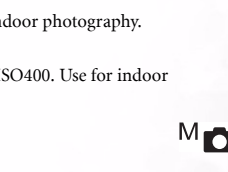

k<br>A

面  $\mathbb{H}$ 

A **<sup>100</sup> <sup>200</sup> <sup>400</sup>**

 $\lceil + \rceil$ 

 $EVALU$ 

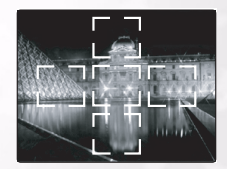

**Focusing ocusing** 

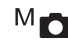

 $\sim$ 

ē  $\overline{\mathbf{v}}$ 

œ 画  $\overline{\mathbf{v}}$ 

**ISO**

#### 3.1.9.10 Exposure Value

This setting allows you to intentionally lighten or darken the entire image. Use this setting when the optimum brightness (exposure) cannot be obtained, for example, when the brightness between the subject and the background is not balanced or when the subject to photograph occupies only an extremely small part of the screen.

**EV BIAS:** Press the macro  $\bullet$  and flash  $\blacktriangleright$ buttons to adjust the EV from  $-2.0$  to  $+2.0$ .

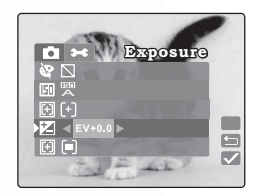

 $M_{\bullet}$ 

#### **Effective Subjects and Set Values**

#### Positive (+) Compensation

- **•** Copying of printed text (black characters on white paper)
- **•** Backlit portraits
- **•** Very bright scenes (such as snowfields) and highly reflective subjects
- **•** Shots made up predominantly of sky

#### Negative (-) Compensation

- **•** Spotlit subjects, particularly against dark backgrounds
- **•** Copying of printed text (white characters on black paper)
- **•** Scenes with low reflectivity, such as shots of green or dark foliage

#### **Notes**

- In "Exposure compensation", the default value is "0.0EV". The setting range is as follows:
	- $-2.0$  /  $-1.6$  /  $-1.3$  /  $-1.0$  / $-0.6$  /  $-0.3$  / 0 (default) /  $+0.3$  /  $+0.6$ / $+1.0$  /  $+1.3$  /  $+1.6$  /  $+2.0$
- Exposure Compensation cannot be set in A<sub>n</sub> mode.
- The ideal brightness sometimes cannot be obtained even if a large exposure value is set in dark photographic conditions. In this case, you can check the brightness in the preview image directly (photographed still image).

### 18 Using the DC S30

# $3.1.9.11$  Metering  $\blacksquare$

The camera calculates the exposure level before a photograph is taken.

l = l  **Center-weighted Average:** The camera adjusts itself based on the average light measurement over the center region of the viewfinder. (default)

- ا  **Spot:** The exposure is measured in a very small area at the center of the screen. It is possible to calculate the exposure of a subject without being affected by the surrounding environment.

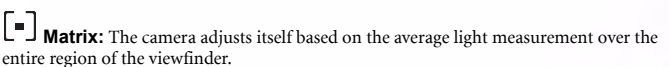

### 3.1.9.12 Date Imprint  $A \bullet M$

Enables you to imprint a date mark on your printed images.

 **On:** The current date is imprinted on your image. **On**

 **Off:** Date imprinting is disabled. (default) **Off**

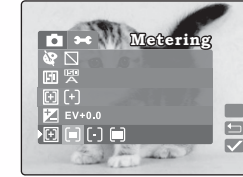

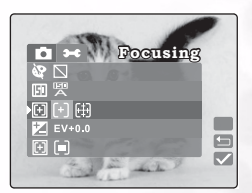

Using the DC S30 19

### <span id="page-25-0"></span>**3.2 Taking Videos**

7. Video mode enables you to record video clips. The video length depends on the capacity of the inserted memory card or built-in memory.

Set the mode dial to take moving images with voice recording. The camera shows the preview image on the LCD monitor.

#### **Note**

In  $\Box$  mode, the LCD monitor cannot be turned off.

#### <span id="page-25-1"></span>**3.2.1 Movie Mode**

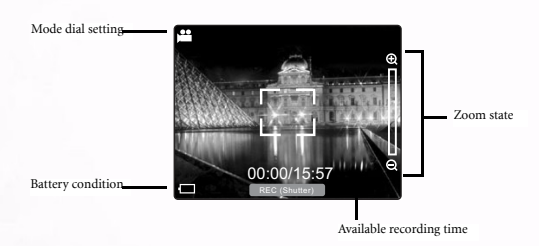

Follow these instructions to take a movie.

1. Set the mode dial to  $\Box$ .

Compose the picture, press the shutter button down halfway, and then press it down fully. Photography begins. **[REC]** appears on the LCD monitor.  $\overline{\bullet$ RFC

2. To stop making movies, press the shutter button down fully again.

If you do not do this, photography is automatically stopped when there is no more free space on the SD Memory Card or built-in memory.

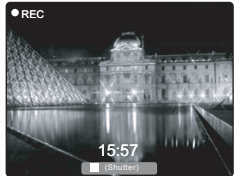

#### Note

- In **a**mode, EV compensation cannot be set or activated.
- **In h** mode, the Flash mode is automatically set to **[OFF]**.

### 20 Using the DC S30

### <span id="page-26-2"></span><span id="page-26-0"></span>**3.3 Playing Back Images**

Playback mode enables you to view your images or movies either one at a time or in thumbnail mode.

- 1. Set the mode dial to  $\Box$  and power on the camera. The last recorded image or movie appears on the LCD monitor.
- 2. Press the  $\blacktriangleright$  button to advance to the next frame. Press the  $\blacktriangleright$  button to go back one frame.

#### <span id="page-26-1"></span>**3.3.1 Playback Mode**

The following illustration shows the movie and image playback screen in detailed mode.

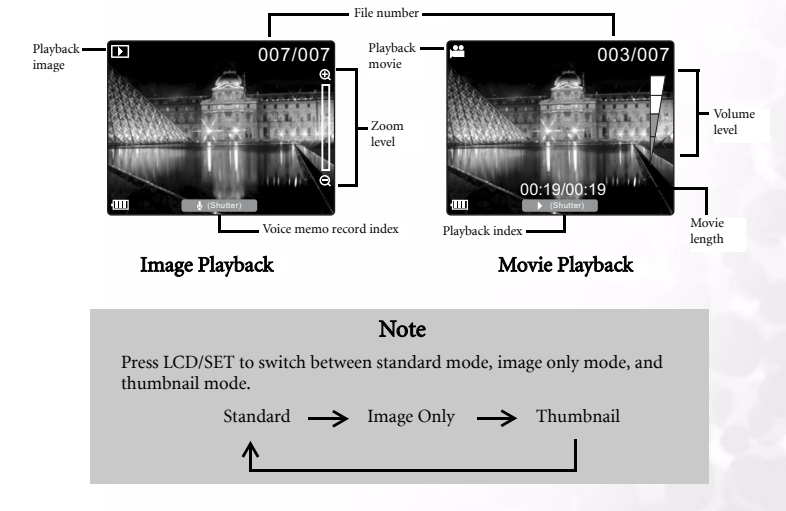

### Using the DC S30 21

#### <span id="page-27-0"></span>**3.3.2 Thumbnail Display**

This function allows you to view nine thumbnail images on the LCD monitor simultaneously so that you can quickly scan for a particular image.

- 1. Press the LCD/SET button until nine images are displayed simultaneously.
- 2. Press zoom in  $\oplus$  and zoom out  $\ominus$  to move up and down in thumbnail display. Press macro  $\mathcal{L}$  and flash  $\blacktriangleright$  to move left and right.
- 3. Press the LCD/SET button to display the selected image or movie on the full screen.

#### <span id="page-27-1"></span>**3.3.3 Voice Memo Record**

Press the shutter button during image playback to record a voice memo for the picture. When voice memo recording is in process, the LCD displays the recording time. Voice memos can be up to 20 seconds long and are saved in WAV and HTML format.

Press the shutter button again to end the voice recording.

If an image has a voice memo attached to it, press the shutter button to listen to the voice memo.

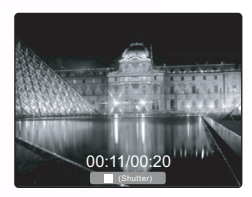

#### Note

To replace a voice memo, delete the current voice memo first by pressing MENU/C under Playback mode. Refer to [3.3.7.1"Erasing Files" on page 24](#page-29-2).

### 22 Using the DC S30

#### <span id="page-28-0"></span>**3.3.4 Playing Back Movies**

Press the shutter button to play back movies that you have recorded. Press the shutter button again to stop movie playback.

Pressing zoom in  $\bigoplus$  to increase the movie playback

volume. Press zoom out  $\Theta$  to decrease the volume. The volume indicator shows the volume setting.

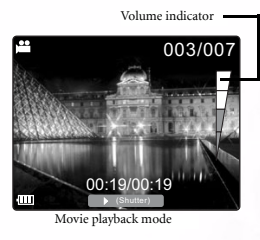

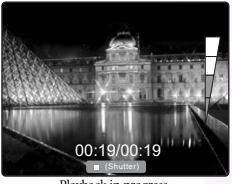

Playback in progress

#### <span id="page-28-1"></span>**3.3.5 Zoom Playback**

The camera has up to 4x playback digital zoom. While reviewing your images, you may enlarge a selected portion of an image. This magnification allows you to view fine details. Movies cannot be displayed using the zoom playback feature.

- **Pressing zoom in**  $\oplus$  **enlarges the image.**
- Press zoom out  $\Theta$  to return to normal magnification.
- **•** When zoomed in on an image, press LCD/SET. Four arrows appear in the display. Press zoom in  $\Theta$  and zoom out  $\Theta$  to pan up and down in the zoomed image. Press macro  $\sqrt{\phantom{a}}$  and flash  $\overline{\phantom{a}}$  to pan left and right in the image.

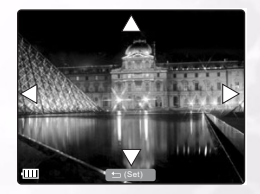

### Using the DC S30 23

### <span id="page-29-0"></span>**3.3.6 Erasing Images and Movies**

Press Q-VIEW/DEL to delete an image or movie during playback. You are prompted to confirm the deletion as shown below.

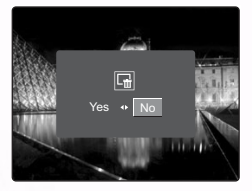

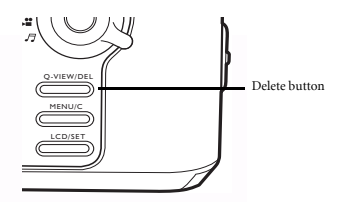

Press macro  $\bullet$  to select YES and then press LCD/SET to delete the image. If you decide you do not want to delete the image, press flash  $\blacklozenge$  to select NO and press LCD/SET.

#### Note

- You can also delete images in Playback Mode Setup. Refer to the next section.
- You cannot delete images in Thumbnail mode.

#### <span id="page-29-1"></span>**3.3.7 Playback Mode Setup**

This section describes the Playback mode Setup menus. Playback mode Setup enables you to erase files, set thumbnail view mode, lock files, and set the slide show.

### <span id="page-29-2"></span>3.3.7.1 Erasing Files

- 1. In Playback Mode, press MENU/C.
- 2. Select Erase  $\overline{\mathbf{m}}$ . The following options are available.

**Example:** erases a single image or movie.

**THE Erase All:** erases all images and movies.

**Example:**<br>**Erase Voice Memo:** erases the voice memo attached to the currently viewed image.

- 3. Make your selection and press LCD/SET to delete the files. You are prompted to confirm the deletion.
- 4. Select Yes and press LCD/SET to delete the files.

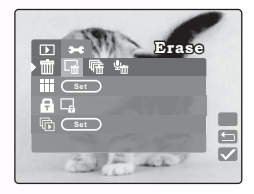

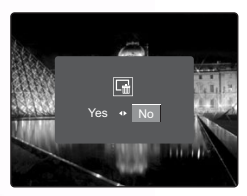

### 24 Using the DC S30

#### Note

Images cannot be erased when they are protected or the SD Memory Card is writeprotected.

### <span id="page-30-0"></span>**3.3.8 Thumbnail Mode**

- 1. In Playback Mode, press MENU/C.
- 2. Select Thumbnail  $\blacksquare$ .
- 3. Press LCD/SET. The LCD displays thumbnail mode.
- 4. Select an image or movie and press LCD/SET to display the image or movie in full screen mode.

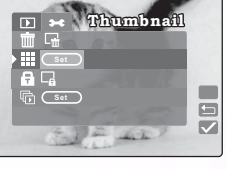

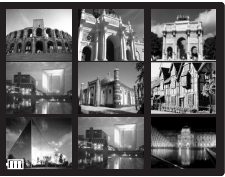

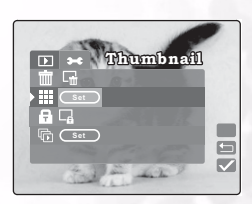

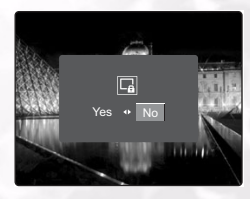

### Using the DC S30 25

<span id="page-30-1"></span>**3.3.9 Protect Mode** 

This function prevents an image from being erased.

- 1. In Playback Mode, press MENU/C.
- 2. Select Lock  $\blacksquare$ . The following options are available:

 **Lock Single:** locks the currently selected image or movie

**To Unlock Single:** unlocks the currently selected image or movie

**Lock All:** locks all images and movies

**Unlock All:** unlocks all images and movies

- 3. When you have made your selection, you are prompted to confirm the action.
- 4. Select Yes, and press LCD/SET to complete the action.

### <span id="page-31-0"></span>**3.3.10 SlideShow 同**

The slide show function enables you to play back your images automatically in sequential order as a slide show. This is a very useful and entertaining feature for reviewing recorded images and for presentations.

- 1. In Playback mode, press the MENU button.
- 2. Select SlideShow 最.
- 3. Press LCD/SET.

The slide show begins. The pictures are displayed at 3 second intervals.

4. Press MENU/C to stop the slide show.

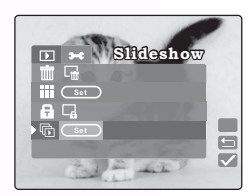

#### Note

The Auto Power Off function does not operate during the slide show.

### <span id="page-31-1"></span>**3.4 Listening to Music**

The camera features both MP3 and FM radio playback. Copy MP3 files from your PC to the camera's internal or external memory using the USB cable.

#### <span id="page-31-2"></span>**3.4.1 Transferring MP3 files to the Camera**

- 1. Establish a connection between the camera and your computer.
- 2. There is a folder called 'MP3' on your camera's memory card. Transfer the MP3 files from your computer to the camera's MP3 folder.

#### Notes

- You can play MP3 music files through the camera's speaker or through the earphones.
- If power saving is enabled, the LCD turns on normally, and after 1 minutes of user inaction, the LCD screen enters suspend mode; press any button to awaken the LCD screen from suspend mode. If power saving is not enabled, the LCD screen does not turn off.
- When a warning message (such as battery power empty warning) occurs, the MP3 playback stops and the camera emits warning sounds.

### 26 Using the DC S30

# English

#### <span id="page-32-0"></span>**3.4.2 Playing MP3 Files**

Follow these instructions to play MP3 files.

- 1. Power on the camera and select music mode  $\mathcal{F}$ . The music mode screen appears.
- 2. Select the MP3 player and press LCD/SET. The first MP3 track appears and begins playing. The following explains how to control playback.
	- **•** Press Q-VIEW/DEL for less than two seconds to switch between playback modes: All tracks repeat/one track repeats/normal playback. Press Q-VIEW/DEL for more than two seconds to lock and unlock the camera. When locked, only the power button is functional.
	- **•** Press LCD/SET to stop and start playback.
	- Press zoom in  $\oplus$  and zoom out  $\ominus$  to raise and lower the volume.
	- Press macro **t** to play the previous track. Press flash  $\blacktriangleright$  to play the next track.

#### <span id="page-32-1"></span>**3.4.3 Playing FM Radio Files**

- 1. Power on the camera and select music mode  $\sqrt{J}$ . The music mode screen appears.
- 2. You must connect your earphones for the FM radio to work (the earphone wire acts as an antenna). Select the FM Radio and press LCD/SET. The FM radio screen appears. The following explains how to control playback.
	- **•** Press Q-VIEW/DEL for less than two seconds to switch the audio output between the earphone (default) and the camera speaker. Press Q-VIEW/DEL for more than two seconds to lock and unlock the camera. When locked, only the power button is functional.
	- **•** Press LCD/SET for less than two seconds to switch between common stations. Press LCD/SET for more than two seconds to save the current station to a common channel.

**Example:** Press LCD/SET to select a channel (e.g, 6). Scan to a frequency (e.g, 101.1). Press LCD/SET for more than two seconds. 101.1 is saved to channel 6.

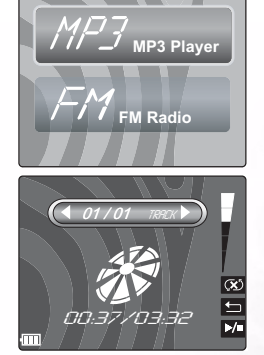

Your camera supports the following audio types:

- **•** MPEG-1 Audio Layer-3
- **•** Bitrates from 32 to 320 kbps
- **•** Sampling frequencies: 32, 44.1, 48 kHz

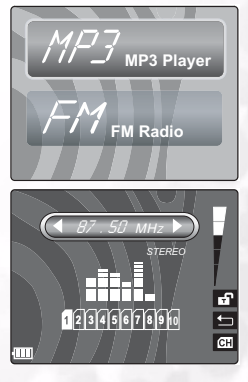

- Press zoom in  $\oplus$  and zoom out  $\ominus$  to raise and lower the volume.
- **••** Press macro **t** or flash **f** for more than two seconds to scan for the previous or next available channel. Press macro  $\mathcal X$  or flash  $\mathcal I$  for less than two seconds to adjust the tuning to the previous/next frequency in 0.1 MHz steps.

Using the DC S30 27

### <span id="page-33-0"></span>**3.5 SET-UP MODE**

<span id="page-33-3"></span>This feature allows you to set up the default settings for using your camera in addition to image-related settings. Select your personal preferences for the camera with this mode.

### <span id="page-33-1"></span>**3.5.1 Memory SD**

This item enables you to format the SD Memory Card or built-in memory in your camera. All images and movies, including protected images are erased. An SD Memory Card can't be formatted if it is write-protected. This item also lets you copy images and movies on the internal memory to the SD Memory Card.

- 1. In Manual, Auto, or Movie mode, press MENU/C.
- 2. Press  $\bigoplus$  to navigate to the top of the menu, and then press  $\blacktriangleright$  to select Setup mode  $\blacktriangleright$ .

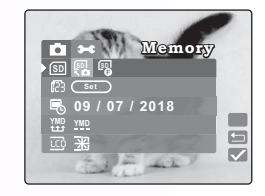

3. Select Memory <sup>[80]</sup>. The following options are available:

**SD**

 **Copy:** copies the internal memory to the external flash card. **SD**

 **Format:** formats the memory.

- 4. Press LCD/SET when you have made your selection. You are prompted to confirm the action.
- 5. Select Yes and press LCD/SET to complete the action. Otherwise, select No.

#### <span id="page-33-2"></span>**3.5.2 Number Reset**  123

Enables you to reset file numbering in memory to 0001.

- 1. In Manual, Auto, or Movie mode, press MENU/C.
- 2. Press  $\bigoplus$  to navigate to the top of the menu, and then press  $\blacktriangleright$  to select Setup mode  $\blacktriangleright$ .
- 3. Select NumReset <sup>2</sup>3.
- 4. Press LCD/SET. You are prompted to confirm the action.
- 5. Select Yes and press LCD/SET to complete the action. Otherwise, select No.

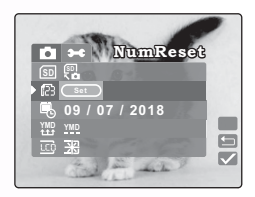

### 28 Using the DC S30

# <span id="page-34-0"></span>**3.5.3 Date/Time**

Enables you to set the date and time.

- 1. In Manual, Auto, or Movie mode, press MENU/C.
- 2. Press  $\bigoplus$  to navigate to the top of the menu, and then press  $\blacktriangleright$  to select Setup mode  $\blacktriangleright$ .
- 3. Select Date/Time 喝.
- 4. Select Edit **(Edit)** and press LCD/SET.
	- Press macro **L** and flash **z** to select the year, month, day, hour and minute fields.
	- Press zoom in  $\oplus$  and zoom out  $\ominus$  to change the value for each field
- 5. Press LCD/SET to save the setting and exit the date time submenu. To exit without saving the settings, press MENU/C.

### <span id="page-34-1"></span>**3.5.4 Date Format YMD**

Enables you to set the date format.

- 1. In Manual, Auto, or Movie mode, press MENU/C.
- 2. Press  $\bigoplus$  to navigate to the top of the menu, and then press  $\blacktriangleright$  to select Setup mode  $\blacktriangleright$ .
- 3. Select Date Style. The following options are available:

 **YY/MM/DD:** year, month day **YMD**

**MM/DD/YY:** month, day, year **MDY**

**DMY DD/MM/YY:** day, month, year

4. Press LCD/SET to save the setting and exit the date time submenu. To exit without saving the settings, press MENU/C.

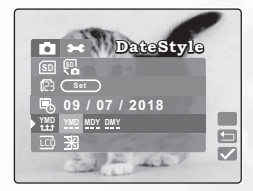

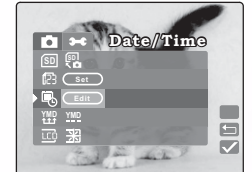

### Using the DC S30 29

# <span id="page-35-0"></span>**3.5.5 LCD Brightness**

Enables you to set the LCD brightness.

- 1. In Manual, Auto, or Movie mode, press MENU/C.
- 2. Press  $\bigoplus$  to navigate to the top of the menu, and then press  $\blacktriangleright$  to select Setup mode  $\blacktriangleright$ .
- 3. Select LCD Brightness  $\overline{CD}$ .

**采**: brighter

4. Press macro  $\mathbf{\mathfrak{X}}$  and flash  $\hat{\mathbf{\mathfrak{Z}}}$  to raise and lower the brightness.

**:** normal (default) 5. After you have made your selection, press MENU/C to exit the Setup menu.

### <span id="page-35-1"></span>**3.5.6 Beep**  Enables you to enable and disable the status beep

sound, which alerts you when the camera is turned on, or a button is pressed.

- 1. In Manual, Auto, or Movie mode, press MENU/C.
- 2. Press  $\bigoplus$  to navigate to the top of the menu, and then press  $\blacktriangleright$  to select Setup mode  $\blacktriangleright$ .
- 3. Select Beep  $\blacksquare$
- 4. Select Yes to enable the beep. Select No to disable it. The default setting is No.
- 5. After you have made your selection, press MENU/C to exit the Setup menu.

### <span id="page-35-2"></span>**3.5.7 Video Out Format**  Tv

Enables you to set the video out format for connecting the camera to your TV.

- 1. In Manual, Auto, or Movie mode, press MENU/C.
- 2. Press  $\bigoplus$  to navigate to the top of the menu, and then press  $\blacktriangleright$  to select Setup mode  $\blacktriangleright$ .
- 3. Select Video Format  $\mathbb{M}$ .
- 4. Select NTSC (default) or PAL.
- 5. After you have made your selection, press MENU/C to exit the Setup menu.

### 30 Using the DC S30

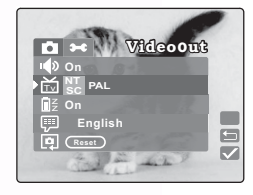

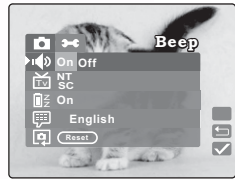

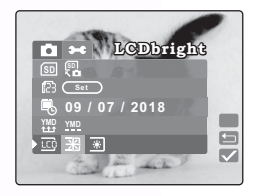

#### <span id="page-36-0"></span>**3.5.8 Power Saving**  z z

Enables you to set the power saving mode.

- 1. In Manual, Auto, or Movie mode, press MENU/C.
- 2. Press  $\bigoplus$  to navigate to the top of the menu, and

then press  $\blacktriangleright$  to select Setup mode  $\blacktriangleright$ .

3. Select PowerSave. The following options are available.

**On:** when set to on, the camera enters sleep mode in three minutes, and turns off after five minutes. (default)

**Off:** disables power saving mode.

4. After you have made your selection, press MENU/C to exit the Setup menu.

# <span id="page-36-1"></span>**3.5.9 Language**

Enables you to set the display language.

- 1. In Manual, Auto, or Movie mode, press MENU/C.
- 2. Press  $\bigoplus$  to navigate to the top of the menu, and

then press  $\blacktriangleright$  to select Setup mode  $\blacktriangleright$ .

- 3. Press macro  $\mathbb Z$  and flash  $\mathcal Z$  to select the desired Language. The following options are available.
	- **•** English
	- **•** French
	- **•** German
	- **•** Italian
	- **•** Spanish
	- **•** Portuguese
	- **•** Traditional Chinese
	- **•** Simple Chinese
- 4. After you have made your selection, press MENU/C to exit the Setup menu.

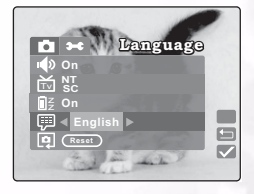

**PowerSave owerSave**

۰  $\equiv$  $\overline{\mathbf{v}}$ 

**On Off**  $\frac{N}{20}$  <sub>SC</sub> z **On**

М

**English**

### Using the DC S30 31

### <span id="page-37-0"></span>**3.5.10 Reset Reset**

Enables you to reset the camera to factory defaults.

- 1. In Manual, Auto, or Movie mode, press MENU/C.
- 2. Press  $\bigoplus$  to navigate to the top of the menu, and then press  $\blacktriangleright$  to select Setup mode  $\blacktriangleright$ .
- 3. Select Reset [9].
- 4. Press LCD/SET. You are prompted to confirm the action. Select Yes.
- 5. Press LCD/SET. The camera's settings are returned to the factory defaults.
- 6. Press MENU/C exit the Setup menu.

### <span id="page-37-1"></span>**3.5.11 SW Version**

Displays the camera's SW version.

- 1. In Manual, Auto, or Movie mode, press MENU/C.
- 2. Press  $\bigoplus$  to navigate to the top of the menu, and then press  $\blacktriangleright$  to select Setup mode  $\blacktriangleright$ .
- 3. Select Version. The version screen displays the camera's software version.

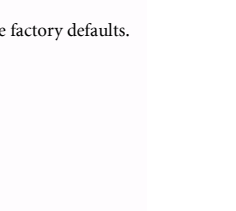

**On**  $\frac{N}{20}$  <sub>SC</sub> z **On**

**English**

**Reset**

高  $\overline{\phantom{a}}$ 

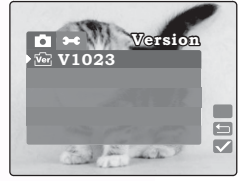

### 32 Using the DC S30

# <span id="page-38-0"></span>**4 PC DEPENDENT FEATURES**

To use the PC dependent functions, you need to install your digital camera software and connect the camera to your PC.

### <span id="page-38-1"></span>**4.1 Installing the Digital Camera Software**

- **•** If your operating system is Windows 98SE, set up the DC S30 driver first. If the operating system is Windows ME/2000/XP, then it's not necessary for you to set up the driver in advance.
- **•** It's recommended that you set up the driver and software before connecting the digital camera to your PC. Normally, a software installation menu appears automatically after this installation CD is inserted into your CD-ROM drive. If the menu did not appear, browse the CD and find a program file named "Autorun.exe" in the root directory and double-click it. The menu will appear.

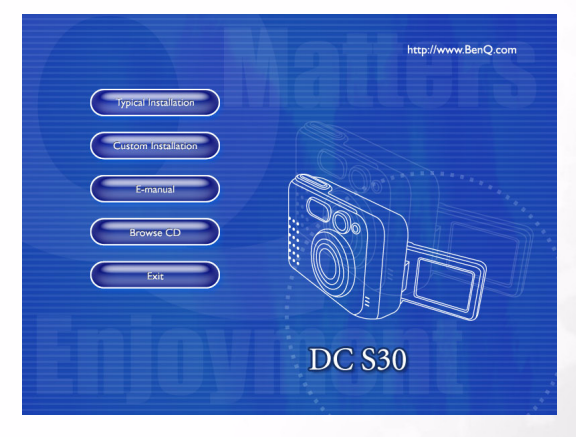

**•** Click each item to install the software program of your choice.

To browse the content of this CD and install software manually, refer to the descriptions of the CD content in the next section.

### PC Dependent Features 33

### <span id="page-39-0"></span>**4.2 Bundled Software**

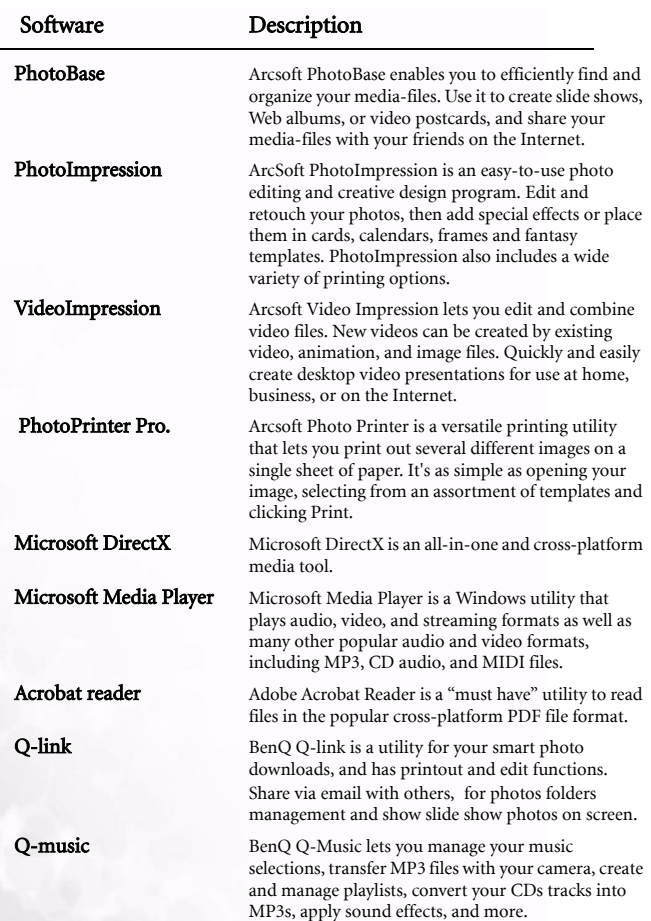

### 34 PC Dependent Features

<span id="page-40-0"></span>This section explains how to transfer images, movies, and MP3 files with your PC using Windows XP/ME/2000/98SE

#### <span id="page-40-1"></span>**4.3.1 Transferring Images, Movies, and MP3 Files**

- 1. Turn on the PC.
- 2. Switch on the camera.
- 3. Connect the camera to the PC with the included USB cable. Ensure that the connection is secure.

When the USB cable is connected to the PC, a hard disk is created in Windows Explorer labeled "Removable Disk." Stored images or movies can be found in Removable Disk\DCIM\100MEDIA. MP3 files can be transferred to Removable Disk\MP3

4. Copy, view, delete, and move images, movies and MP3 files using standard Windows Explorer commands.

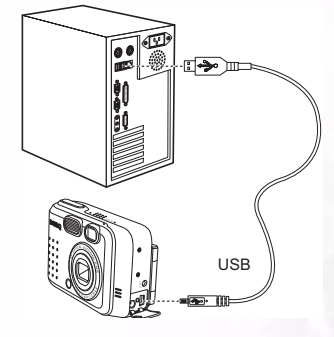

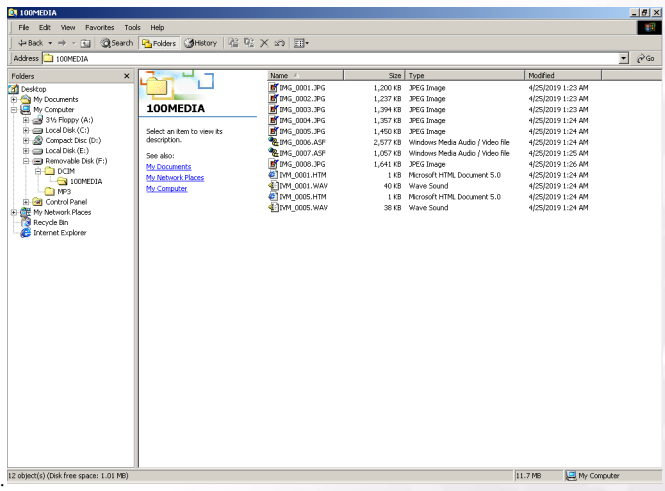

### PC Dependent Features 35

### <span id="page-41-0"></span>**4.4 Viewing Images on TV**

- 1. Turn on the TV.
- 2. Switch on the camera.
- 3. Connect the camera to the TV with the included AV cable as shown.
- 4. Switch your TV channel to the proper video mode for viewing video in media. Consult your TV users manual.
- 5. Playback images or movies as described in [3.3"Playing Back](#page-26-2)  [Images" on page 21](#page-26-2).

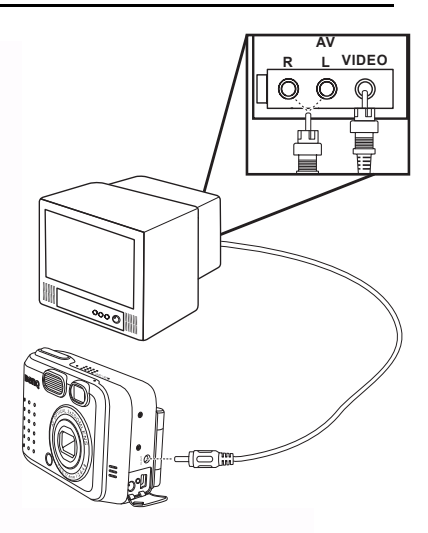

### 36 PC Dependent Features

### <span id="page-42-0"></span>**5 TROUBLESHOOTING**

### <span id="page-42-1"></span>**5.1 Error Message Table**

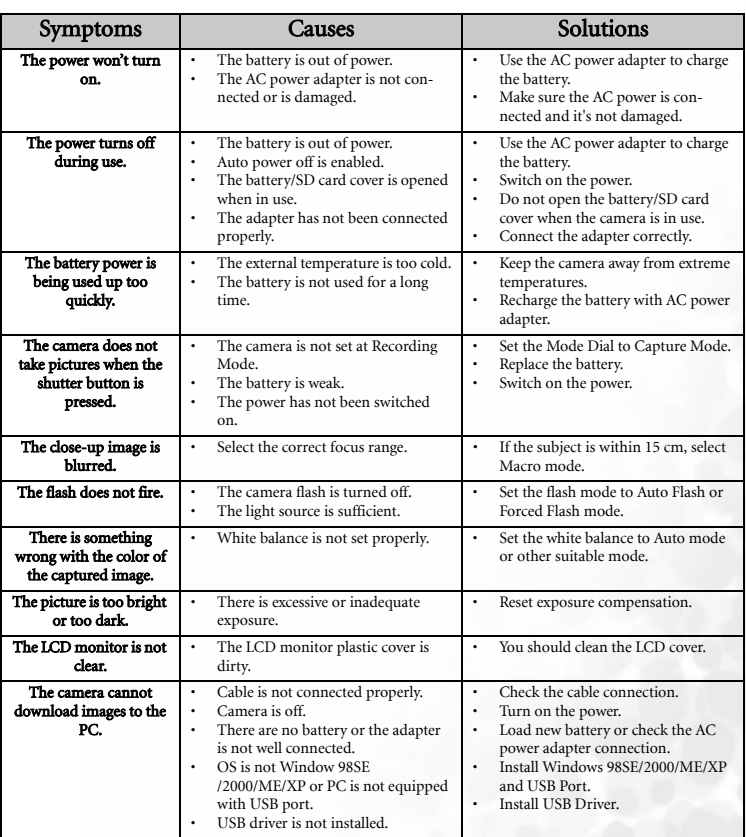

### Troubleshooting 37

## <span id="page-43-0"></span>**5 SPECIFICATIONS**

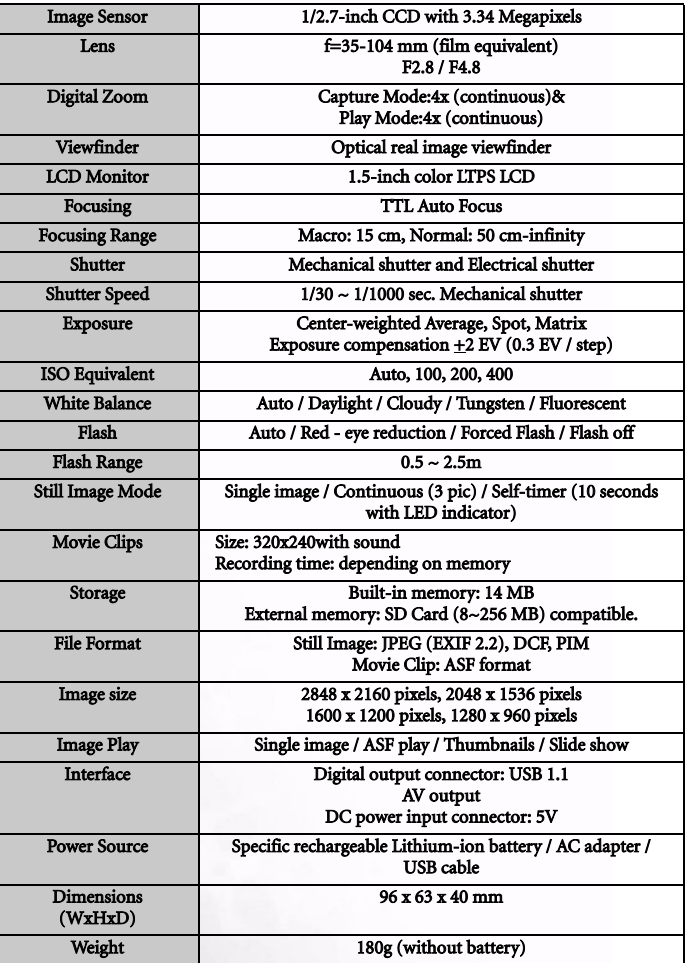

### 38 Specifications

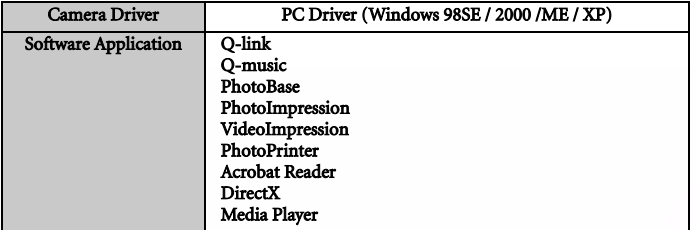

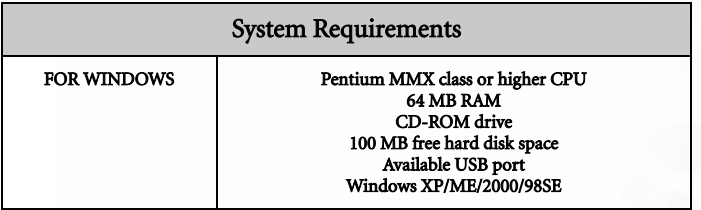

Specifications 39

### <span id="page-45-0"></span>**5 SERVICE INFORMATION**

### Technical Support

If you encountered problems using DC S30 and the camera driver program, please send an E-mail (containing detailed descriptions of the problem you came upon, the hardware and software environment of your system) to the following addresses:

USA: support-sc@BenQ.com

Europe: service@BenQ-eu.com

Taiwan: service-tw@BenQ.com

China: service\_china@BenQ.com

Asia and other countries: support@BenQ.com

For free driver program updates, product information and news release, please visit the following web address:

http://www.BenQ.com.tw/global/

### 40 Service information

Free Manuals Download Website [http://myh66.com](http://myh66.com/) [http://usermanuals.us](http://usermanuals.us/) [http://www.somanuals.com](http://www.somanuals.com/) [http://www.4manuals.cc](http://www.4manuals.cc/) [http://www.manual-lib.com](http://www.manual-lib.com/) [http://www.404manual.com](http://www.404manual.com/) [http://www.luxmanual.com](http://www.luxmanual.com/) [http://aubethermostatmanual.com](http://aubethermostatmanual.com/) Golf course search by state [http://golfingnear.com](http://www.golfingnear.com/)

Email search by domain

[http://emailbydomain.com](http://emailbydomain.com/) Auto manuals search

[http://auto.somanuals.com](http://auto.somanuals.com/) TV manuals search

[http://tv.somanuals.com](http://tv.somanuals.com/)